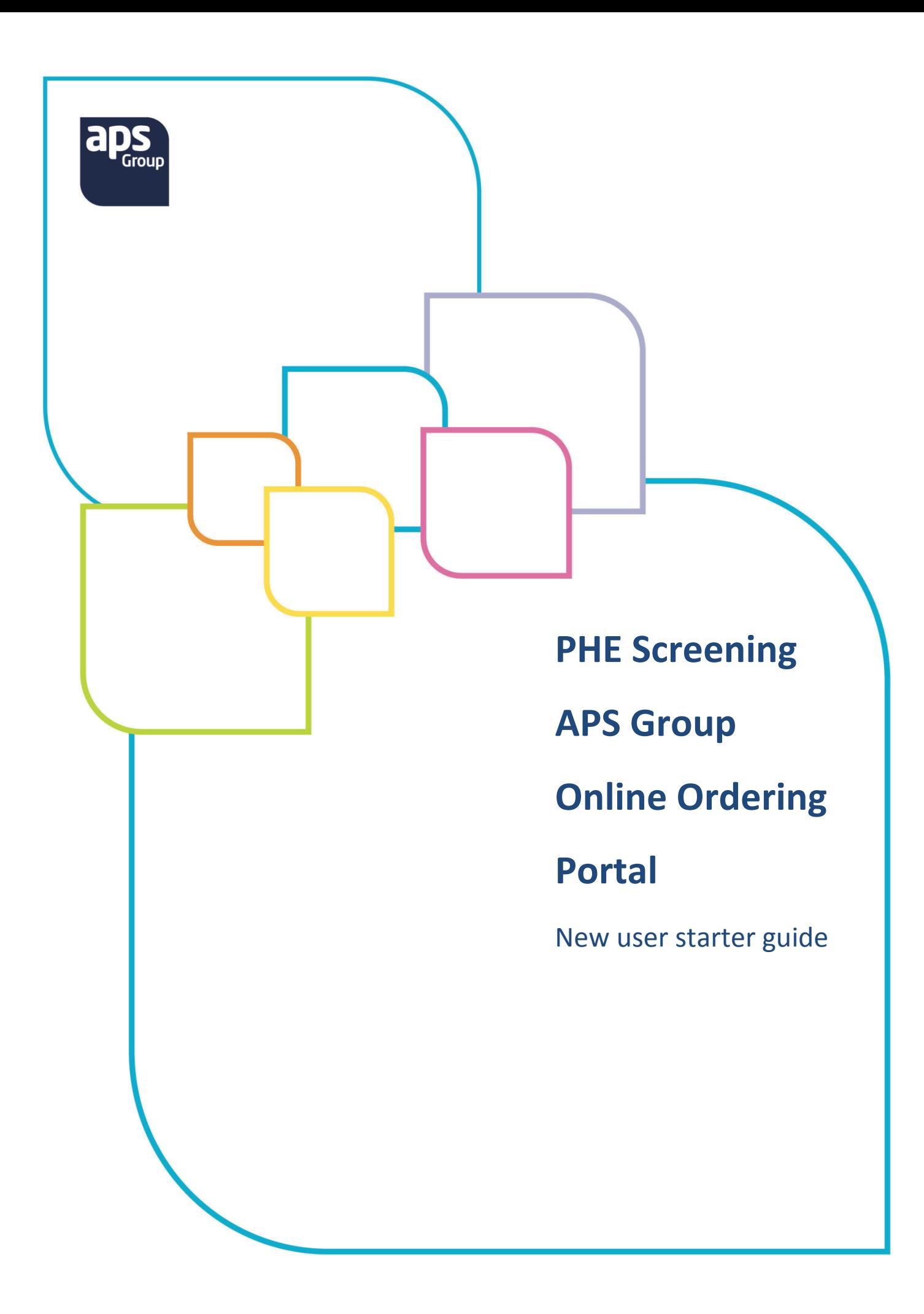

Make more possible.

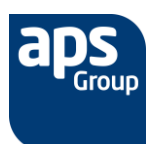

# **APS Group – Online Ordering Portal**

## **Introduction**

The PHE Screening Online Ordering Portal allows the ordering of stocked printed literature. This guide is a short document designed to get you started on using the system.

If you have any queries please contact the APS Customer Service Team who will be happy to help:

Tel: 0161 495 4962 e-mail: [PHEScreening.CST@theapsgroup.com](mailto:PHEScreening.CST@theapsgroup.com)

# **Contents**

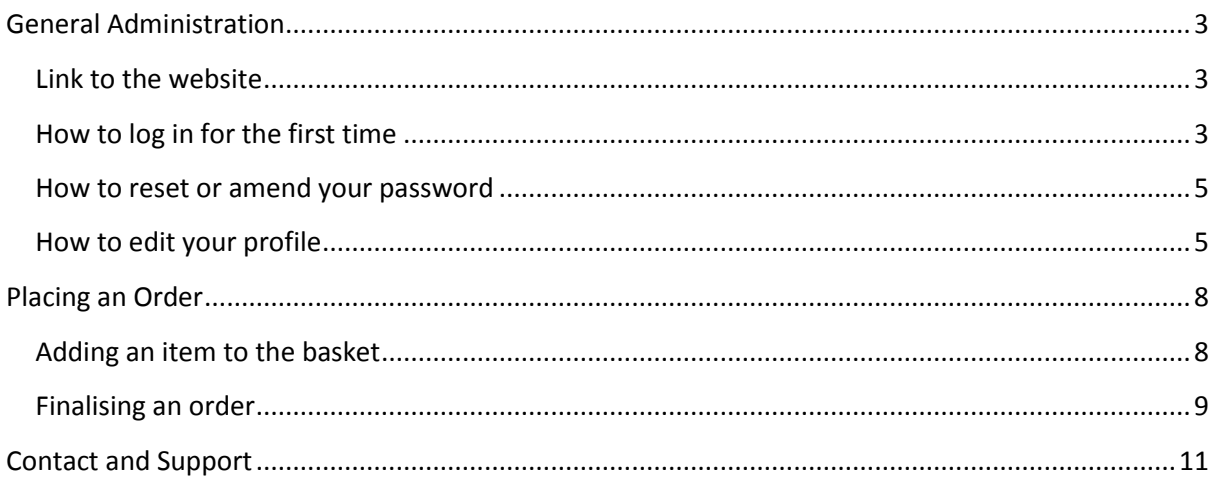

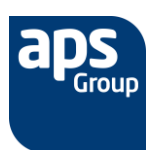

## <span id="page-2-0"></span>**General Administration**

### <span id="page-2-1"></span>**Link to the website**

The site can be accessed at the following address: [https://phe-screening.theapsgroup.com](https://phe-screening.theapsgroup.com/)

#### <span id="page-2-2"></span>**How to log in for the first time**

To access the site navigate to the site at the above link and either login if you have an existing account or click "**Create one here**" if you need to register for the first time

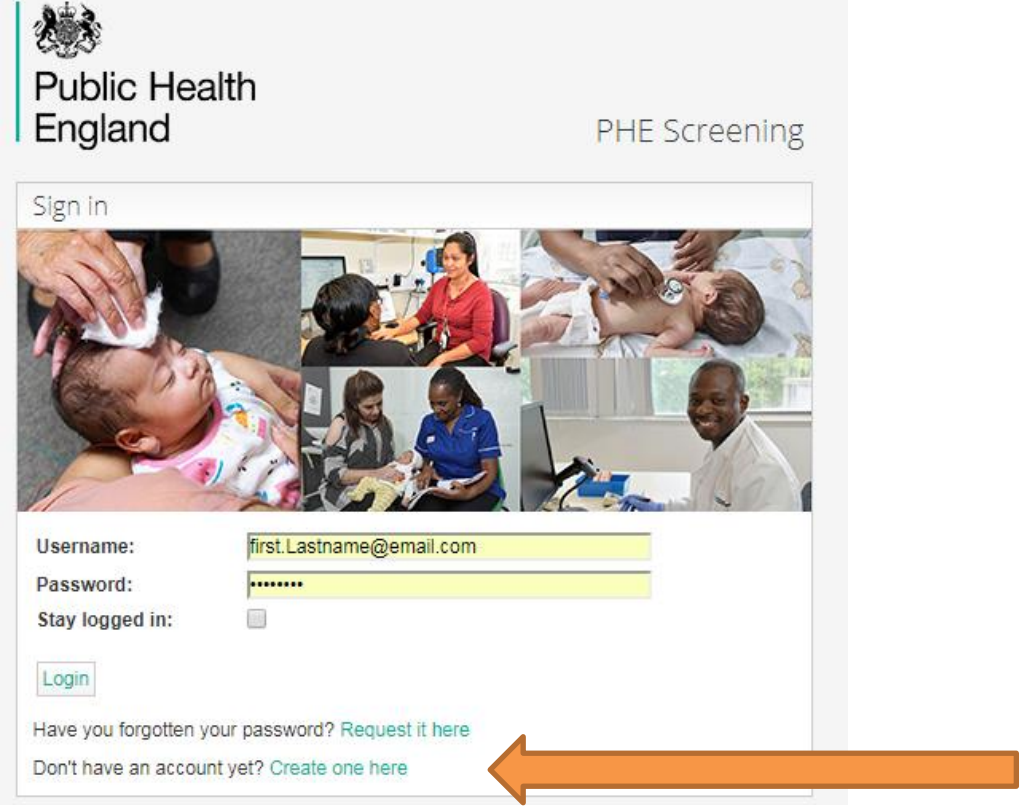

Then follow the wizard to create your account…

Create a username (we recommend this to be your email address) and password, and then confirm your password in the third box to confirm. Click **Next** to proceed.

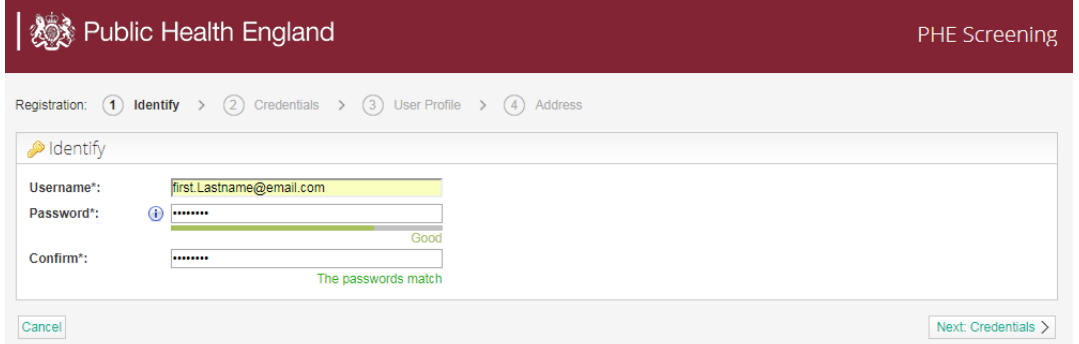

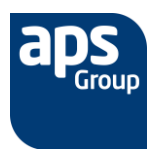

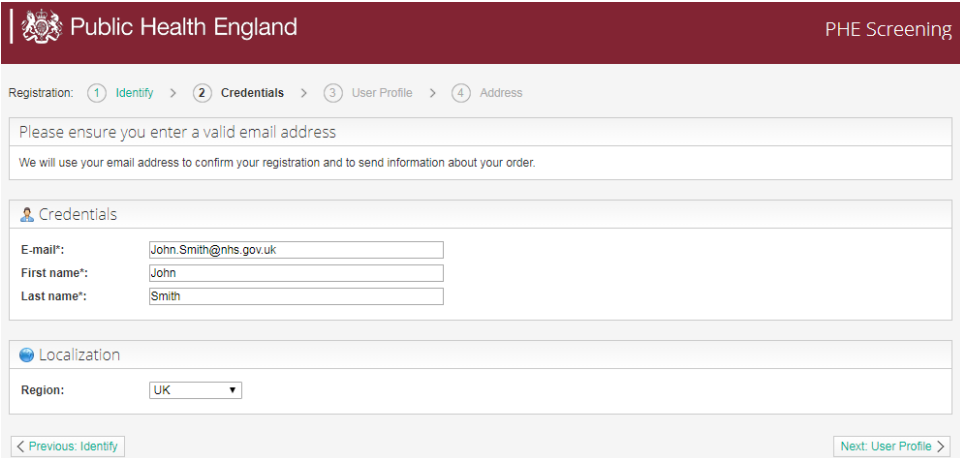

#### Select the group you belong to.

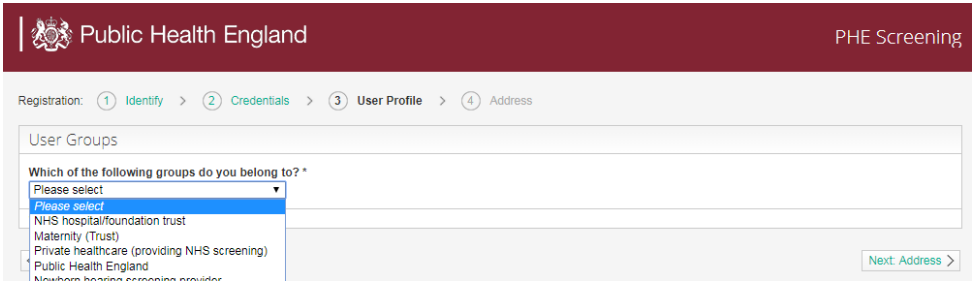

Enter your primary address for ordering, this can be changed on individual orders. Click **Register** to proceed.

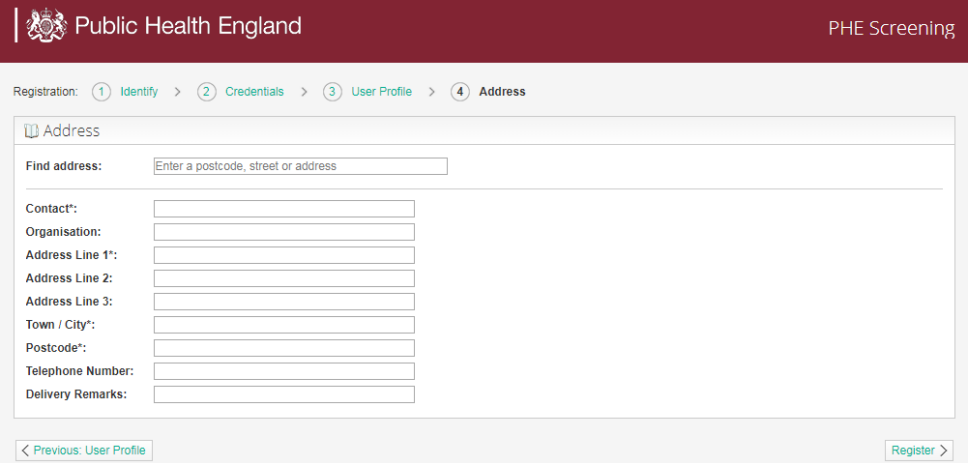

After clicking register you will receive a confirmation email to your chosen address. Click the link in the email to complete the registration. **Note:** Depending on your user type your account may also require additional authorisation by PHE Screening before your authorisation email is released.

Once you click the link on the activation email you are up and running!

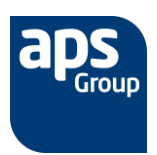

<span id="page-4-0"></span>Should you forget your password click the login link to access the login page. Then click the reset password link at bottom

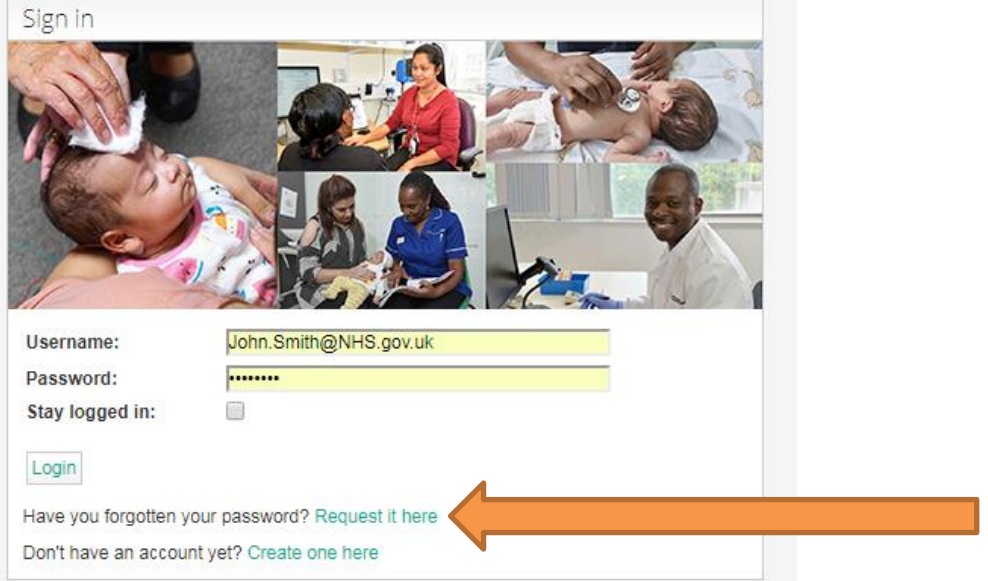

Then enter you username into the wizard to have a reset password link emailed to you. Click the link in the email and you will be able to set your new password.

### <span id="page-4-1"></span>**How to edit your profile**

To change any details entered when you were registering first login into the site. Then in the top right corner there will be an option to "**Edit Profile**", click this.

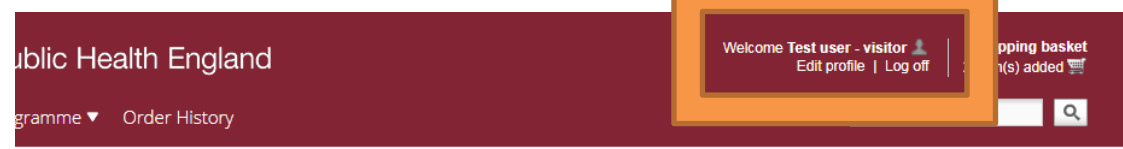

You will then be able to amend any of your profile fields. Please note the address book is on a third tab on the left of your profile options.

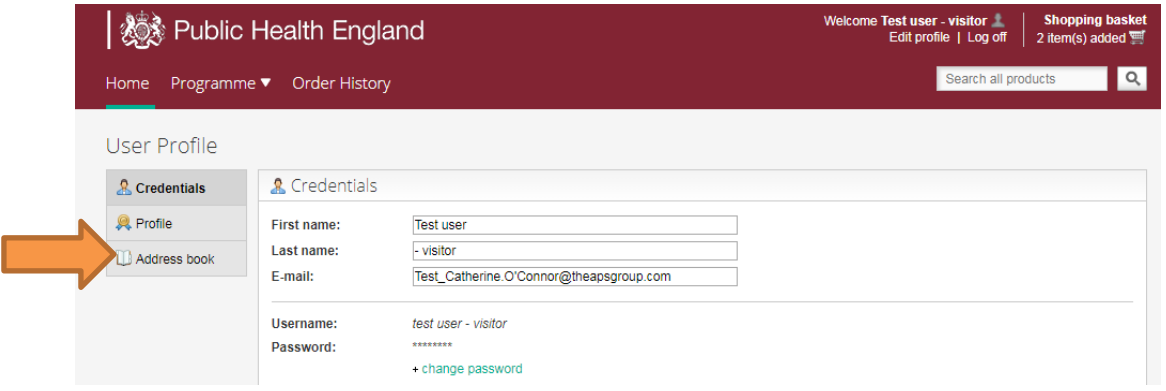

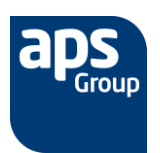

### **Navigating the site**

Once logged in at the top of the page you will find the navigation tabs of **Home**, **Programme** and **Order History.** There is also a **Quick Search** box you can use to find any product using the code or description.

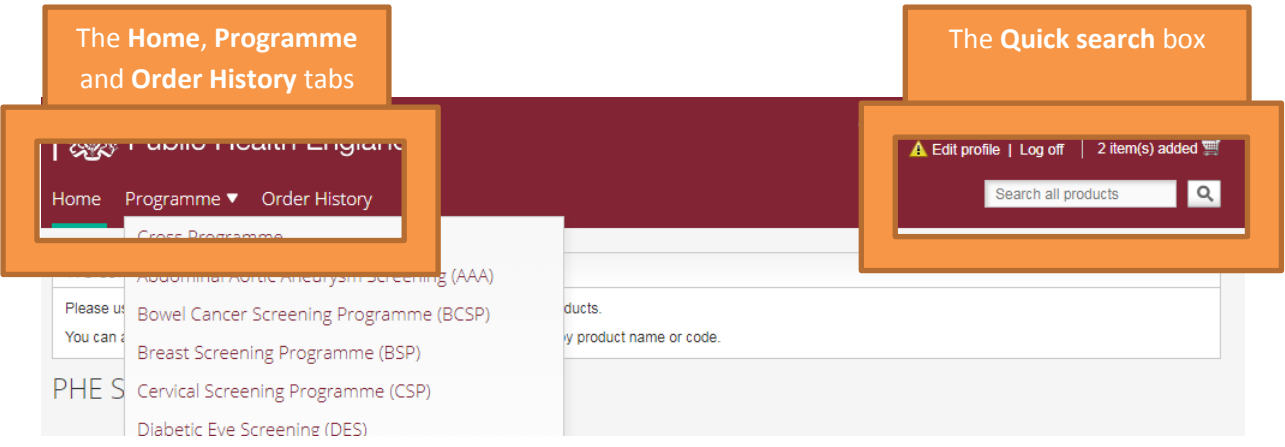

#### **The main tabs**

**Home Page** – this is the first page you will see after login. It houses links to useful information about the site and the programmes.

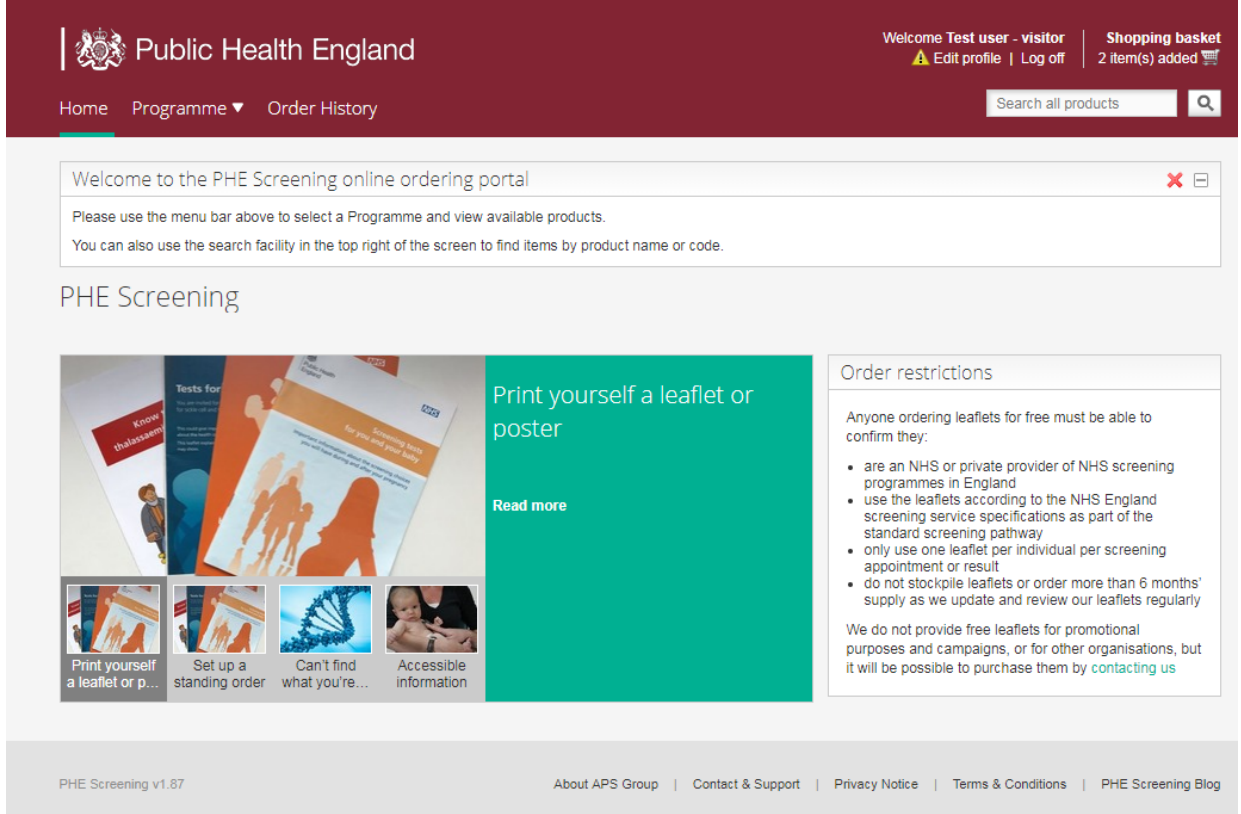

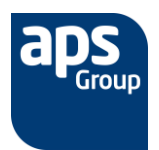

**Programme** – this tab is a drop down allowing you to navigate to the programme you required and see all available materials.

**Please Note**: the option 'Cross programme' contains materials that are used on multiple programmes.

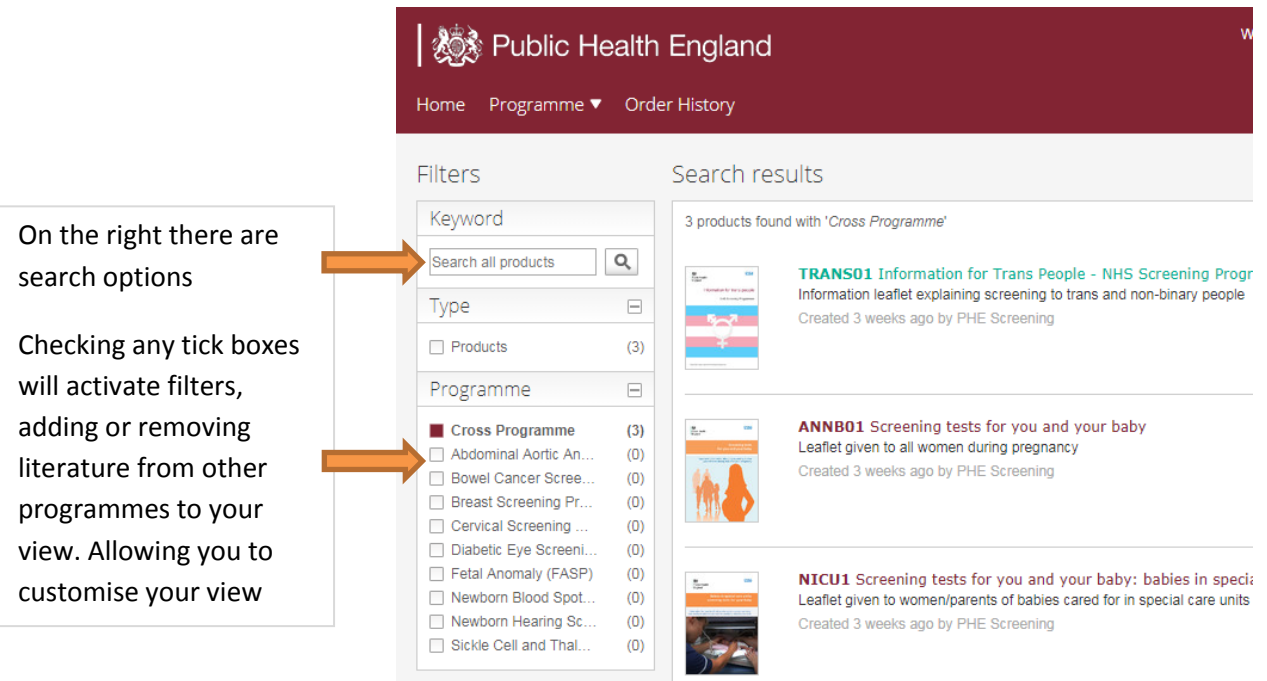

**Order history** - displays previous orders allowing you review what was ordered and to quickly place a repeat order for the same items.

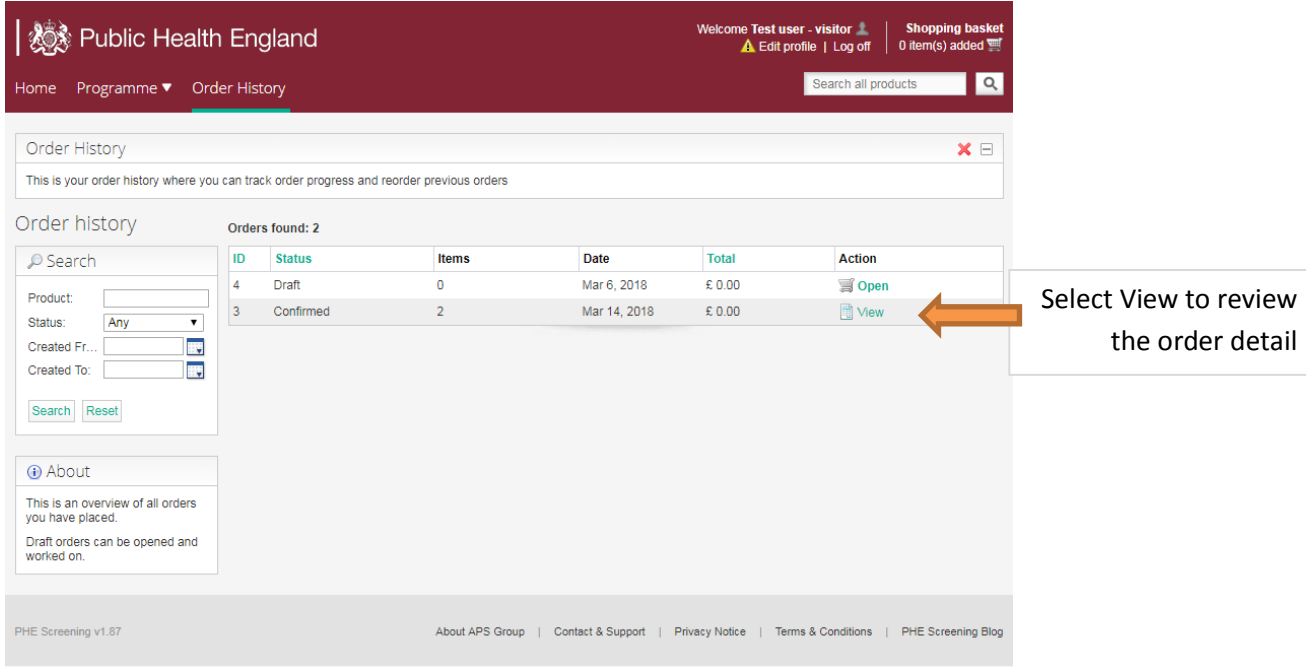

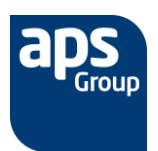

# <span id="page-7-0"></span>**Placing an Order**

### <span id="page-7-1"></span>**Adding an item to the basket**

To add an item to basket click the **Order** button to the right of the product.

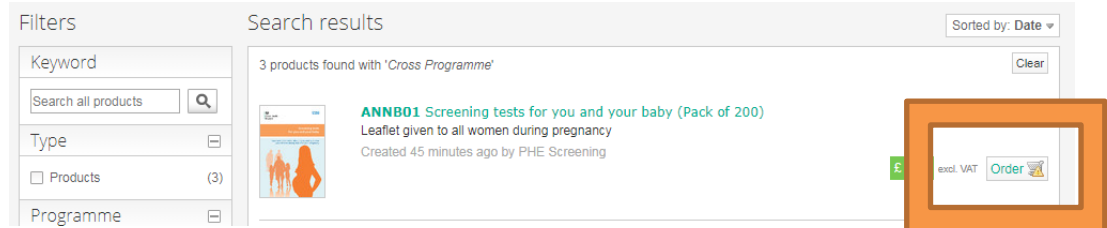

Or if you click the product title you will see a detailed product screen. You can add an item to an order form here by clicking the **Add to basket** button found on the right of the product screen:

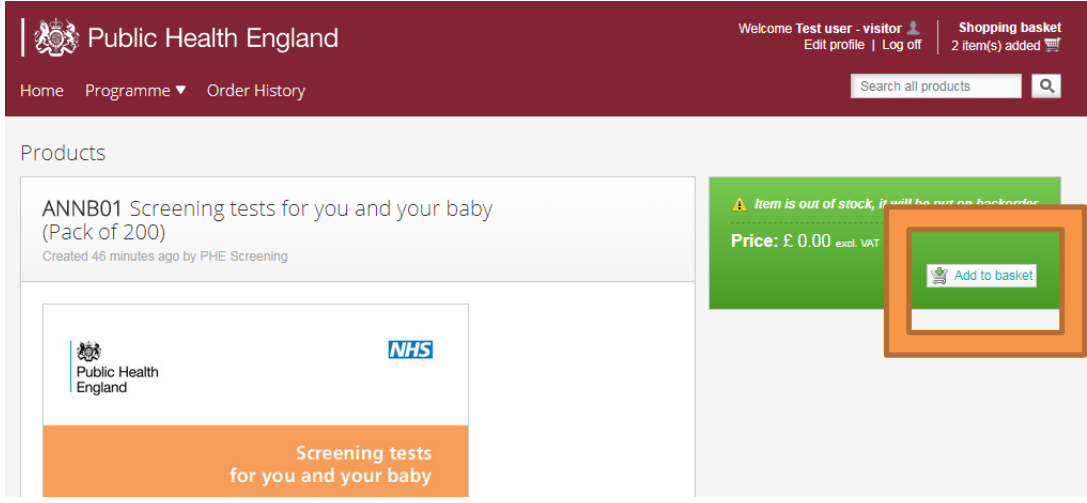

When you click this button you will be presented with a pop up detailing what you are adding and giving you the option to choose what quantity you want to order:

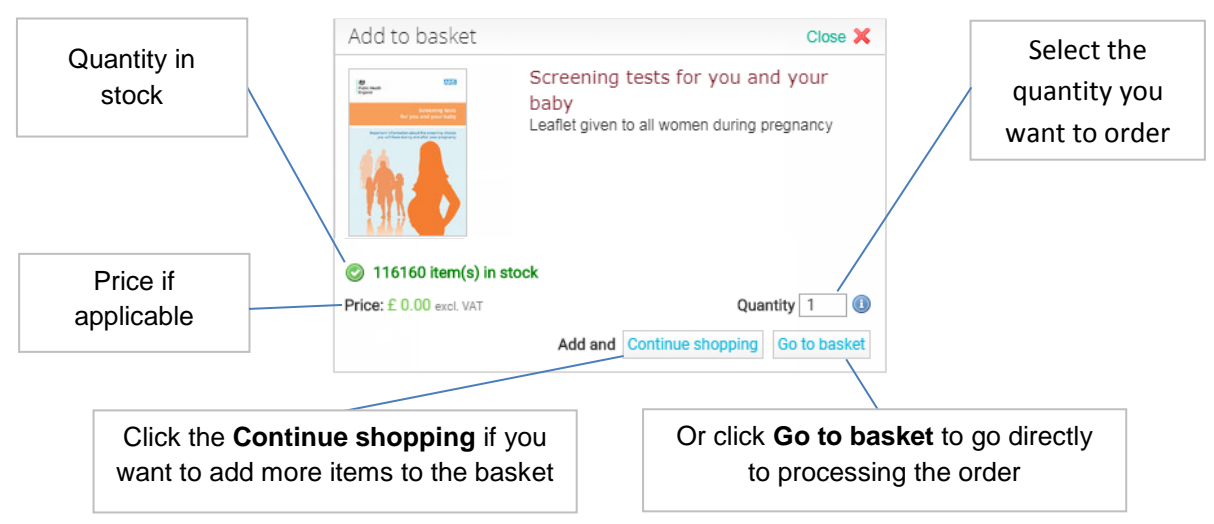

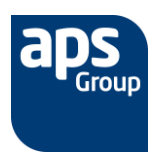

<span id="page-8-0"></span>Once you have everything you require in your basket you can proceed to place the order. You can get here by clicking the **Go to basket** button when ordering an item to take you directly to the basket or by clicking the **Shopping basket** button in the top right corner of the screen at any time.

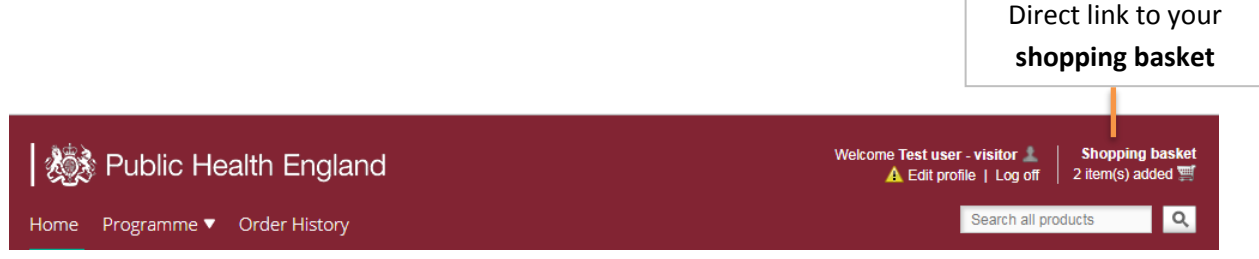

A wizard will then flow you through the finalisation process before submitting the order.

Order progress: (1) Shopping Basket > (2) Delivery > (3) Options > (4) Overview

#### **1) The Shopping Basket**

You will be presented with a summary of your order included all the products, quantities and prices. From here you can amend these details and removed items as required. This screen will also notify you if an item you are trying to order is out of stock

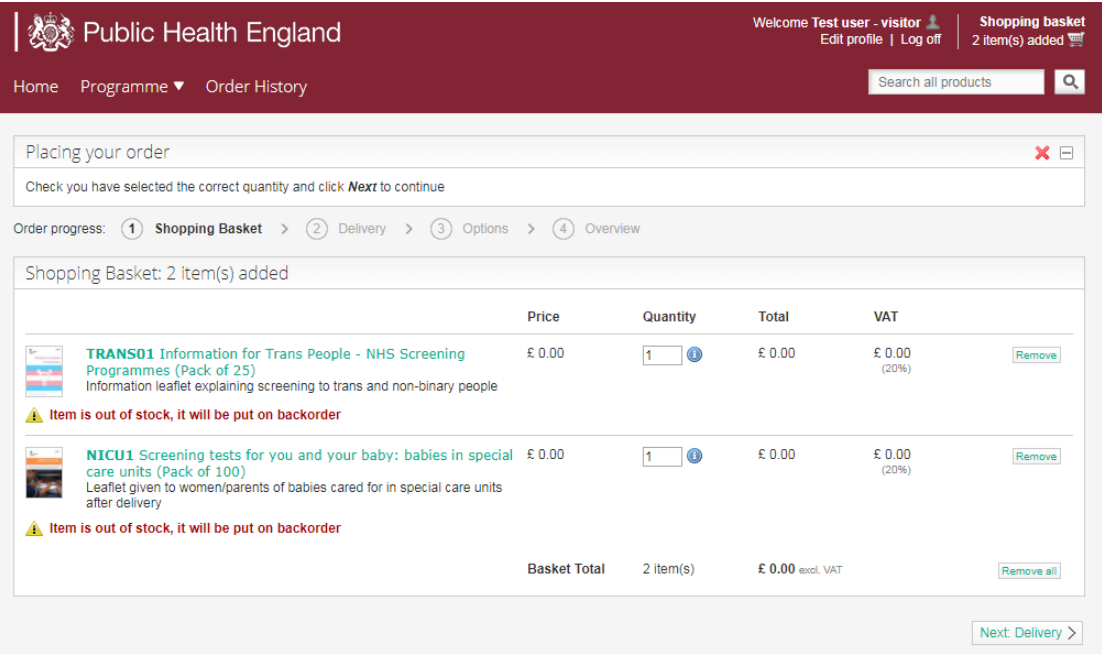

Once you are happy click **Next** to review the delivery details

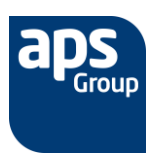

#### 2) **Delivery**

Set the delivery address for your order. The default will be the address you setup when you first registered but you can edit this address or add a new one here.

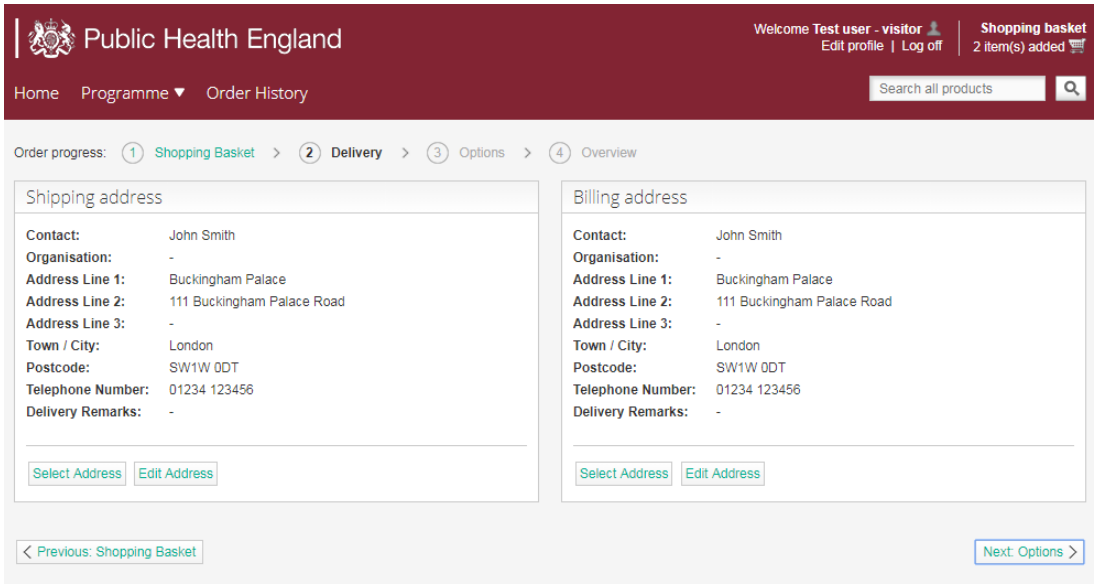

Once you are happy click **Next** to see the Options Tab

#### 3) **Options**

Here you can add any relevant notes or references you might need to identify the order

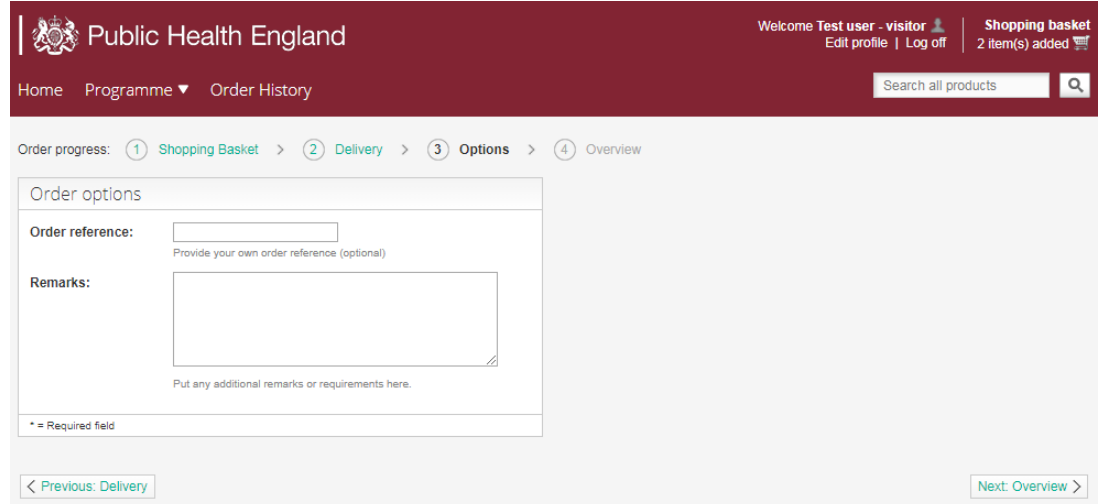

Click **Next** to go to the Overview tab and complete the order

#### 4) **Overview**

A full summary for final review. Please check everything is as you expect. Once you are happy click the **Submit order** button to finalise and place the order.

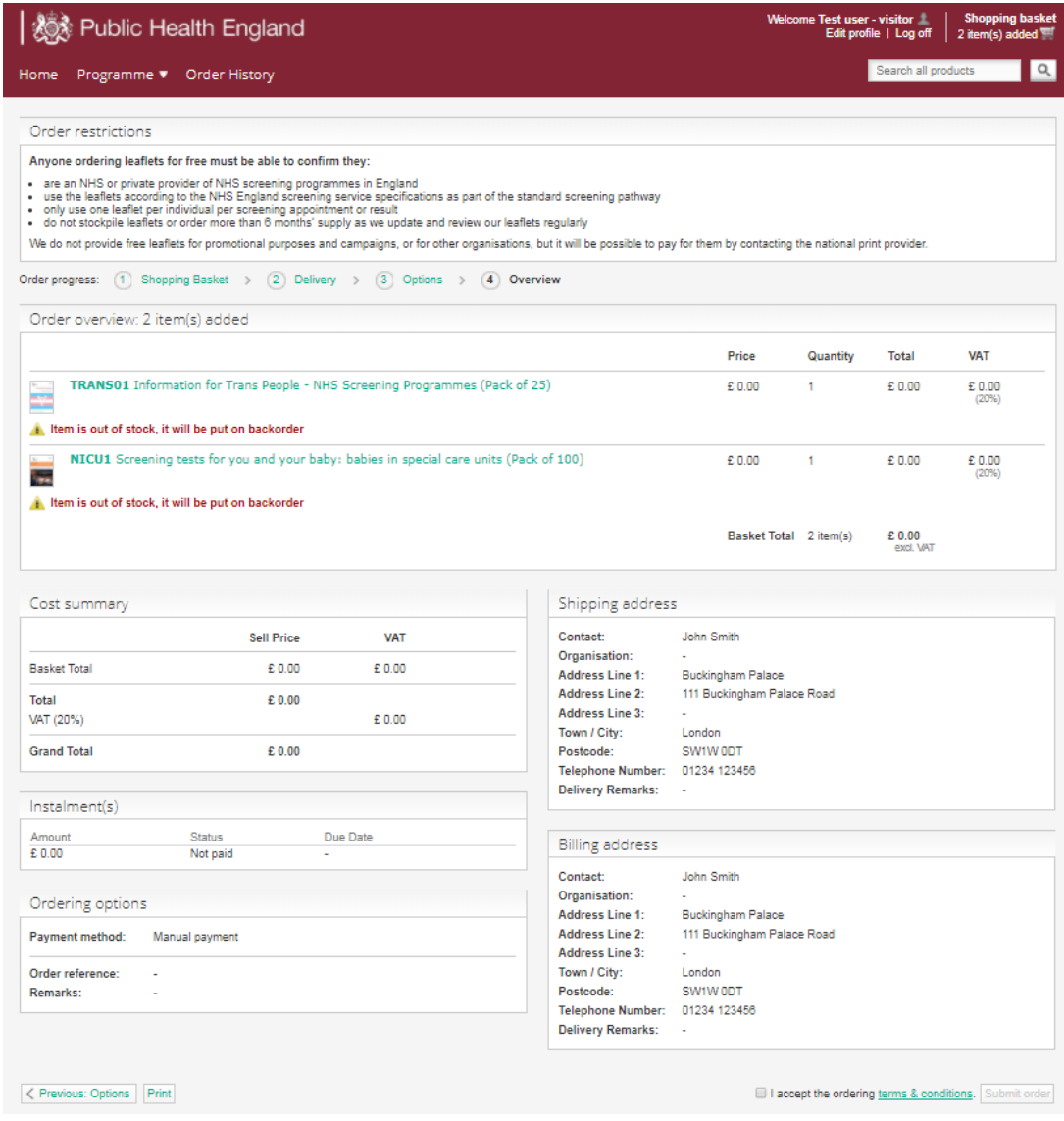

# <span id="page-10-0"></span>**Contact and Support**

Should you require any support or assistance please contact the APS Customer Services team via the following:

Tel: 0161 495 4962

E-mail: [PHEScreening.CST@theapsgroup.com](mailto:PHEScreening.CST@theapsgroup.com)

For all delivery queries please quote your order number where possible.